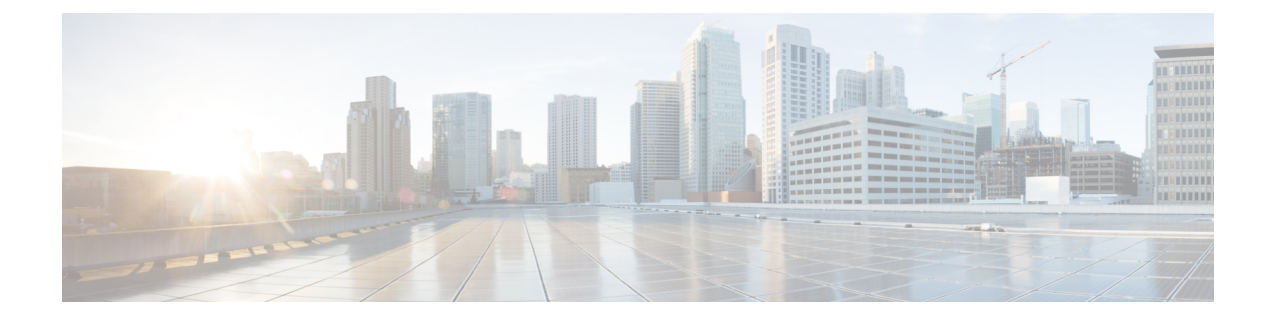

# ユーザの中央展開への移動

- ユーザの中央展開への移動の概要 (1 ページ)
- 中央クラスタ マイグレーションの要件となるタスク (1 ページ)
- 中央クラスタ タスク フローへの移行 (3 ページ)

## ユーザの中央展開への移動の概要

この章では、既存の IM およびプレゼンスサービスを使用しているユーザを標準の分散 IM お よびプレゼンスサービスの導入 (Ciscoユニファイド コミュニケーション マネージャ 上の IM サービスとプレゼンスサービス)から展開に移行する手順について説明します。集中展開では、 IM and Presence 展開とテレフォニー展開は、別々のクラスタに位置します。

# 中央クラスタ マイグレーションの要件となるタスク

すべてのユーザを既存の分散クラスタから移行させる新たなIMandPresence中央クラスタを設 定する場合は、以下の必須手順を実行して、移行用クラスタを設定します。

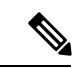

移行に含まれない新しいユーザを追加する場合は[、集中展開の設定](cup0_b_config-and-admin-guide-1151su5_chapter9.pdf#nameddest=unique_16)の手順に従って、新しい ユーザに中央クラスタを設定することができます。設定が正常に動作していることを確信した 後にのみ、既存のユーザを中央クラスタに移行します。 (注)

I

#### 表 **<sup>1</sup> :** 移行前のタスク

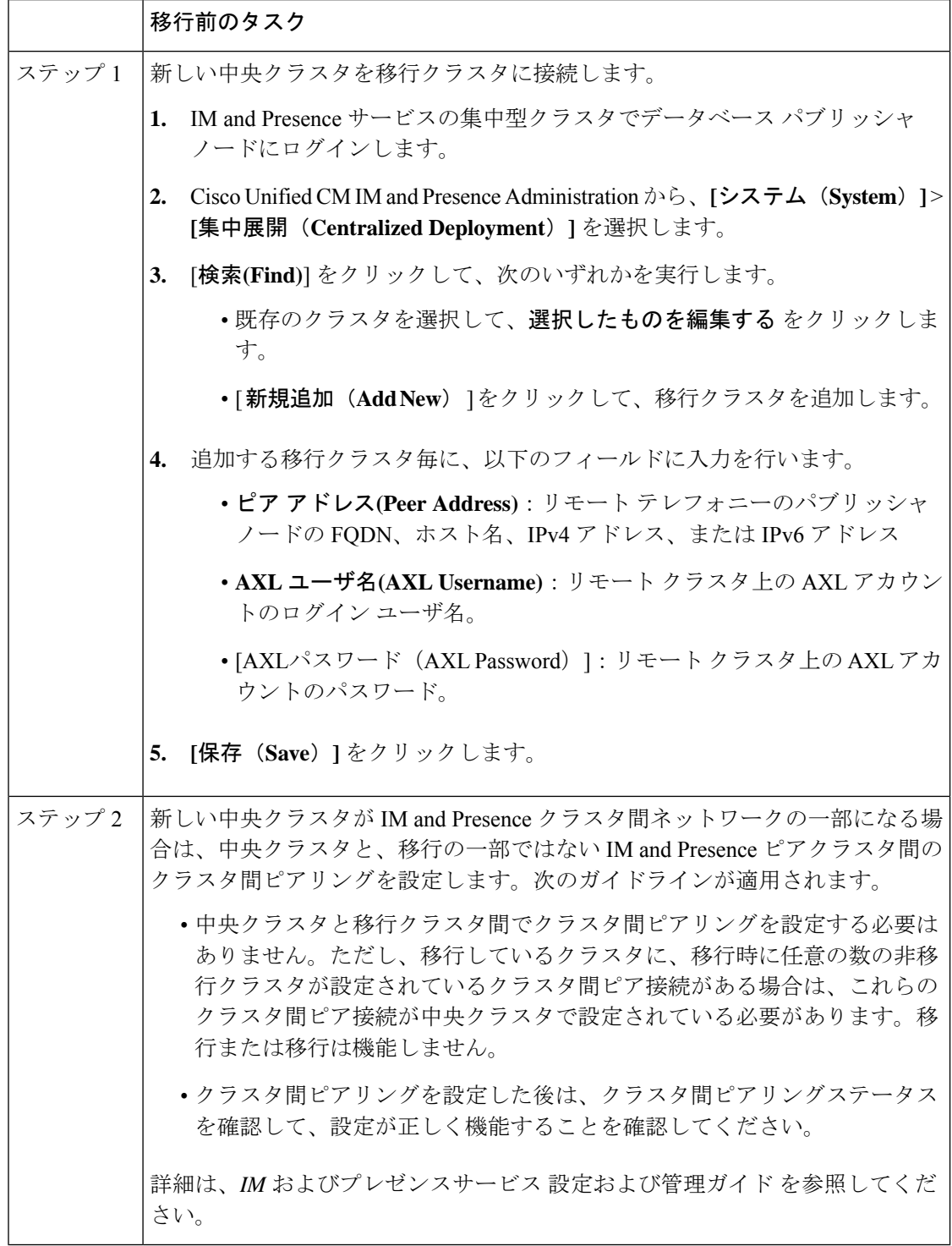

## 中央クラスタ タスク フローへの移行

これらのタスクを実行して、既存のユーザを分散クラスタ(Ciscoユニファイド コミュニケー ション マネージャ の IM and Presence サービス)から中央管理の IM and Presence クラスタに移 行します。このタスク フローに含まれるタスク:

- **IM and Presence Central Cluster** は、ユーザの移行先クラスタを参照します。移行後は、 このクラスタは IM and Presence のみを処理します。
- •移行元クラスタとは、IM and Presence ユーザの移行元クラスタを指します。このクラス タは移行後は、テレフォニーのみを処理します。

### はじめる前に

IM and Presence の中央クラスタが新たにインストールされたクラスタであり、まだユーザを 持っていない場合は、ユーザを移行する前に 中央クラスタ マイグレーションの要件となるタ スク (1 ページ) を完了します。

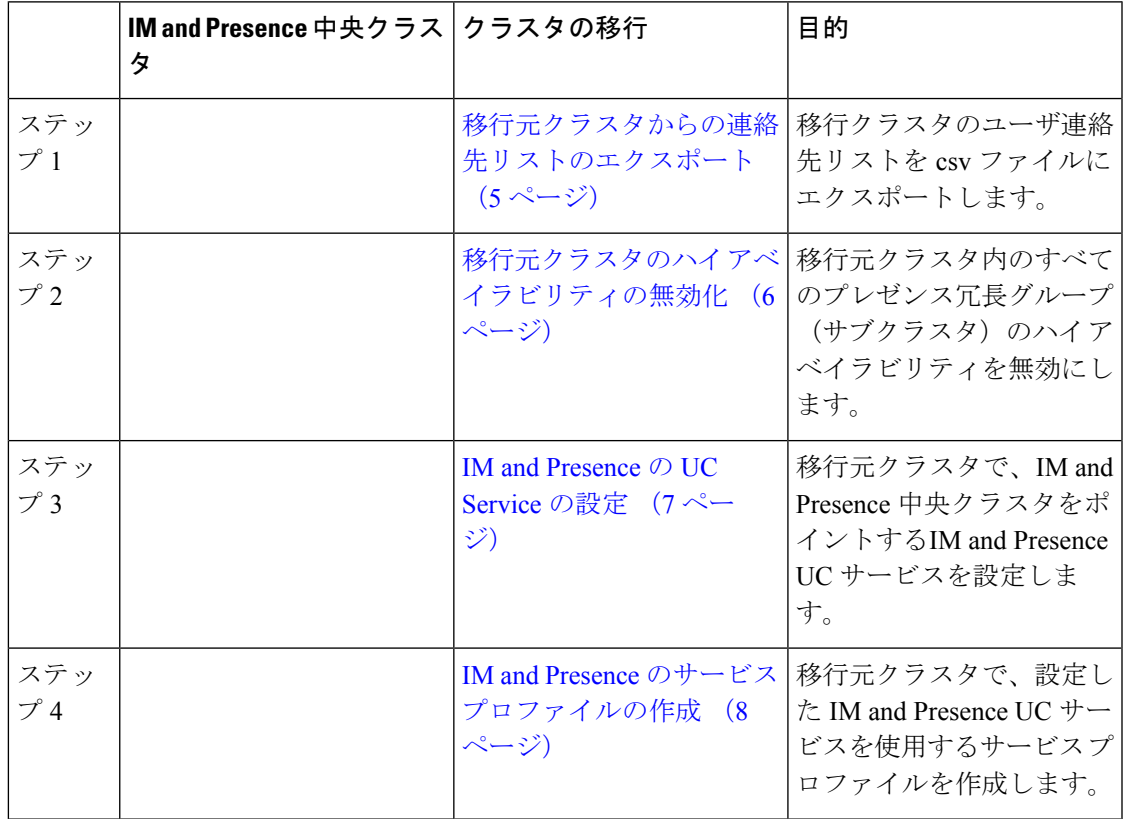

#### 表 **2 :** 中央クラスタ タスク フローへの移行

I

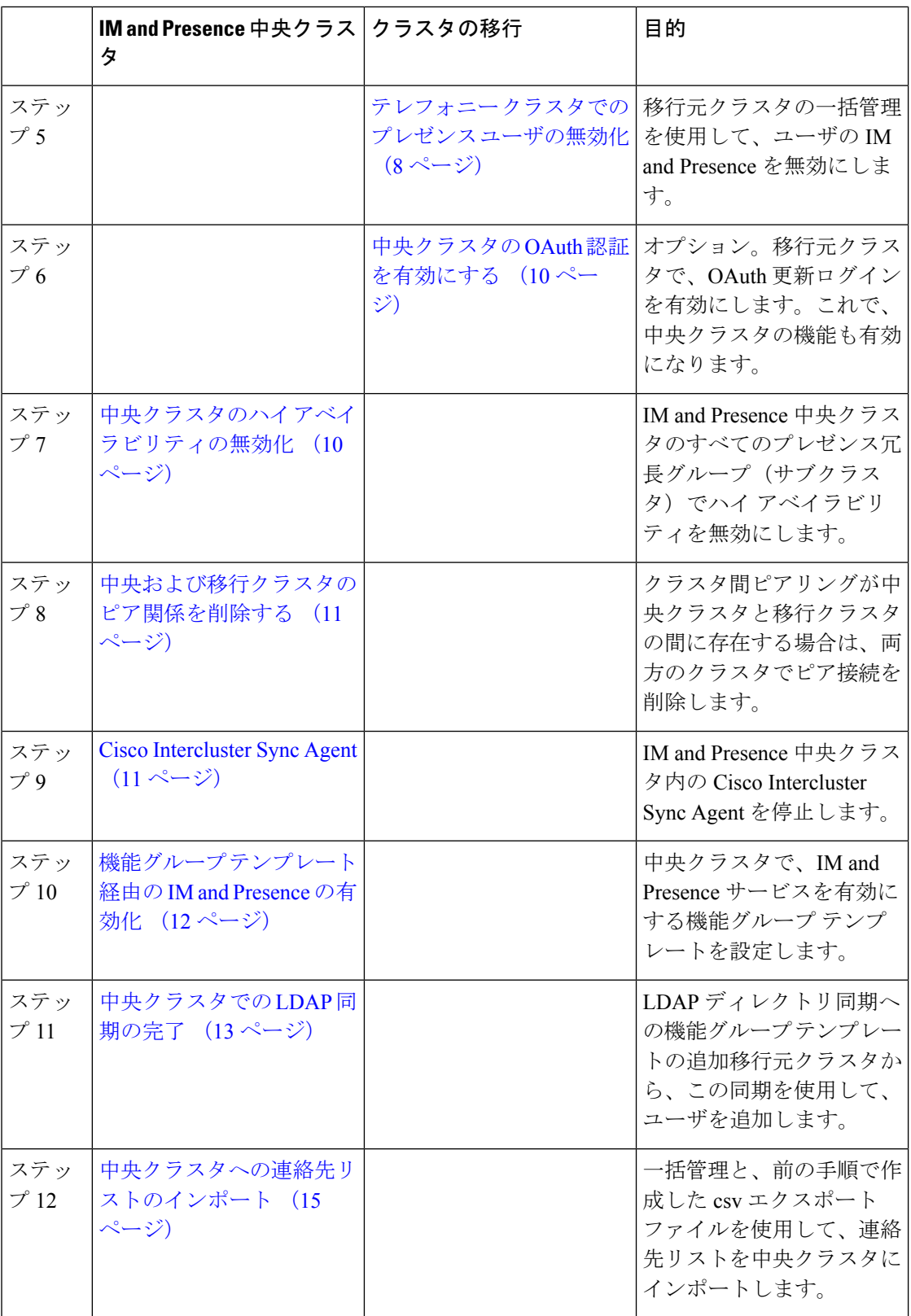

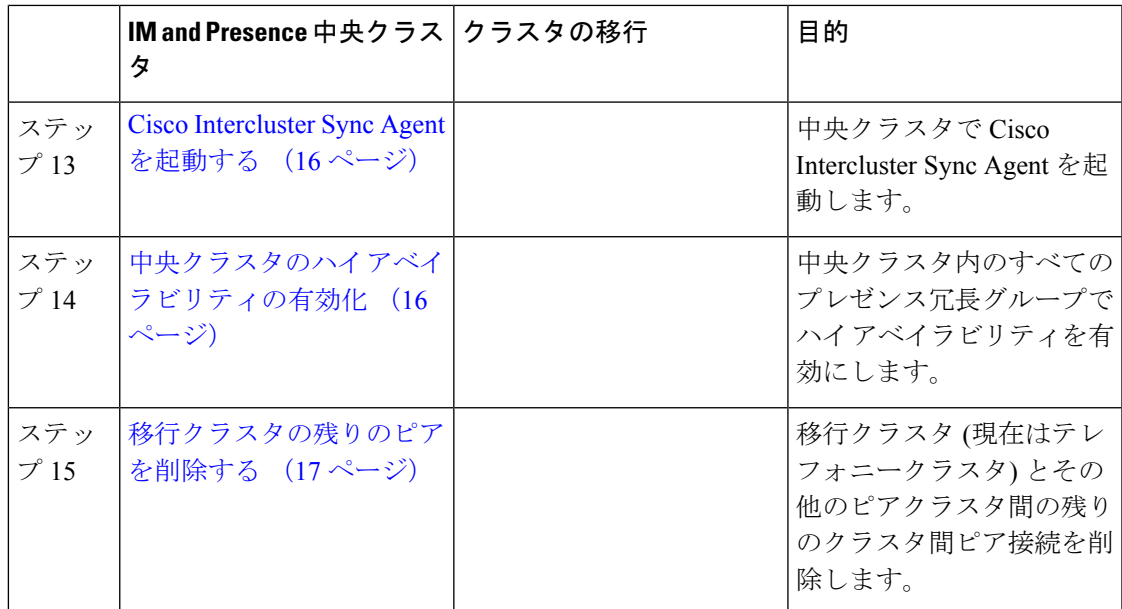

### 移行元クラスタからの連絡先リストのエクスポート

この手順は、分散IMandPresence展開から集中配置に移行する場合にのみ使用します。移行元 クラスタで、ユーザの連絡先リストを csv ファイルにエクスポートして、後で中央クラスタに インポートします。以下の 2 種類の連絡先リストをエクスポートすることができます。

- 連絡先リスト:このリストは、IM and Presence 連絡先で構成されます。IM アドレスがな い連絡先は、このリストにエクスポートされません(非プレゼンス連絡先リストをエクス ポートする必要があります)。
- 非プレゼンス連絡先リスト:このリストは、IM アドレスを持っていない連絡先で構成さ れます。

#### 手順

- ステップ **1** 古いクラスタ(テレフォニークラスタ)で Cisco Unified CM のIM and Presence 管理にログイン します。
- ステップ **2** エクスポートする連絡先リストの種類に応じて、以下のいずれかのオプションを選択します。
	- 連絡先リストのエクスポートは、一括管理**(Bulk Administration)** > 連絡先リスト**(Contact List)** > 連絡先リストのエクスポート**(Export Contact List)**を選択します。
	- 非プレゼンス連絡先リストのエクスポートの場合は、一括管理**(Bulk Administration)** > 非 プレゼンス連絡先リスト**(Non-presence Contact List)** > 非プレゼンス連絡先リストのエクス ポート**(Export Non-presence Contact List)** を選択し、次のステップはスキップします。

ステップ **3** 連絡先リストのみ。連絡先リストをエクスポートするユーザを選択します。

- a) 連絡先リストのオプションのエクスポートの下で、連絡先リストのエクスポート先となる コーザのカテゴリを選択します。デフォルトのオプションはクラスタ内のすべてのユーザ です。
- b) 検索**(Find)** をクリックして、ユーザ リストを表示して、次へ**(Next)** をクリックします。
- ステップ **4** ファイル名 を入力します。
- ステップ **5** ジョブ情報 の下で、このジョブをいつ実行するかを設定します。
	- すぐに実行:連絡先のリストを即座にエクスポートするには、このボタンをオンにしま す。
	- 後で実行:ジョブを実行する時間をスケジュールする場合は、このボタンをオンにしま す。
- ステップ6 [送信 (Submit) ] をクリックします。
	- すぐに実行を選択した場合、エクスポートファイルは即時に生成されます。後で実 行するを選択した場合は、このジョブを実行する時間をスケジュールするために、 (一括管理 > ジョブ スケジューブ スケジューラを使用しなければなり ません。 (注)
- ステップ **7** エクスポート ファイルが生成された後のCSV ファイルのダウンロード:
	- a) 一括管理**(Bulk Administration)** > ファイルをアップロード**/**ダウンロード**(Upload/Download Files)** を選択します。
	- b) [検索 (Find) ] をクリックします。
	- c) ダウンロードするエクスポート ファイルを選択して、選択したファイルをダウンロード をクリックします。
	- d) 安全性の高い場所にファイルを保存します。
- ステップ **8** 別の CSV エクスポート ファイルを作成する場合は、この手順を繰り返します。たとえば、連 絡先リストのエクスポートファイルを作成する場合は、非プレゼンスの連絡先リストとして別 のファイルを作成することができます。

移行元クラスタのハイ アベイラビリティの無効化 (6 ページ)

### 移行元クラスタのハイ アベイラビリティの無効化

集中展開型への移行の場合は、移行元テレフォニークラスタの各プレゼンス冗長グループ(サ ブクラスタ)でハイ アベイラビリティを無効にします。

#### 手順

ステップ **1** 古いクラスタで、Ciscoユニファイド コミュニケーション マネージャ のパブリッシャ ノード にログインします

- ステップ **2** CiscoUnifiedCMAdministrationから、**[**システム(**System**)**]**>**[**プレゼンス冗長グループ(**Presence Redundancy Groups**)**]** を選択します。
- ステップ **3** 検索**(Find)** をクリックします。
- ステップ4 ハイアベイラビリティの有効化のチェック ボックスをオフにします。
- ステップ **5 [**保存(**Save**)**]** をクリックします。
- ステップ **6** サブクラスタ毎に、この手順を繰り返します。
	- すべてのサブクラスタに対してこの手順を完了したら、少なくとも2分待ってから、 このクラスタで追加の設定を完了に進みます。 (注)

IM and Presence の UC Service の設定 (7 ページ)

### **IM and Presence** の **UC Service** の設定

リモート テレフォニー クラスタでこの手順を使用して、IM and Presence サービスの中央クラ スタを指す UC サービスを設定します。テレフォニークラスタのユーザは、IM and Presence 集 中クラスタから IM and Presence サービスを取得します。

- ステップ **1** テレフォニー クラスタで Cisco Unified CM の管理インターフェイスにログインします。
- ステップ **2 [**ユーザ管理(**User Management**)**]** > **[**ユーザ設定(**User Settings**)**]** > **[UC**サービス(**UC Service**)**]** を選択します。
- ステップ **3** 次のいずれかを実行します。
	- a) [検索 (Find)]をクリックし、編集する既存のサービスを選択します。
	- b) [新規追加(Add New)] をクリックして、新しい UC サービスを作成します。
- ステップ **4** [UCサービスタイプ(UCServiceType)]ドロップダウンリストボックスから、[IMandPresence] を選択し、[次へ (Next) ] をクリックします。
- ステップ **5** [製品タイプ(Product type)] ドロップダウン リスト ボックスから、[IM and Presenceサービス (IM and Presence Service) | を選択します。
- ステップ **6** クラスタの一意の [名前(Name)] を入力します。これはホスト名である必要はありません。
- ステップ **7** ホスト名**/IP**アドレスで、IMandPresenceの集中型クラスタデータベースのパブリッシャノー ドのホスト名、IPv4 アドレス、あるいは IPv6 アドレス を入力します。
- ステップ **8 [**保存(**Save**)**]** をクリックします。
- ステップ **9** 推奨。この手順を繰り返して、ホスト名 **/ IP** アドレス フィールドが集中クラスタのサブスク ライバ ノードを指す 2 番目の IM and Presence サービスを作成します。

IM and Presence のサービス プロファイルの作成 (8 ページ)

### **IM and Presence** のサービス プロファイルの作成

リモート テレフォニー クラスタでこの手順を使用して、IM and Presence 中央クラスタを指す サービス プロファイルを作成します。テレフォニー クラスタのユーザは、このサービス プロ ファイルを使用して中央クラスタから IM and Presence サービスを取得します。

#### 手順

- ステップ **1** Cisco Unified CM の管理から、**[**ユーザ管理(**User Management**)**]** > **[**ユーザ設定(**User Settings**)**]** > **[**サービスプロファイル(**Service Profile**)**]** を選択します。
- ステップ **2** 次のいずれかを実行します。
	- a) [検索(Find) ] をクリックし、編集する既存のサービス プロファイルを選択します。
	- b) [新規追加(Add New)] をクリックして、新しいサービス プロファイルを作成します。
- ステップ **3 IM and Presence Profile** セクションで、以前のタスクで設定した IM and Presence サービスを設 定します。
	- a) プライマリ ドロップダウンでデータベース パブリッシャ ノード サービスを選択します。
	- b) セカンダリ ドロップダウンで、サブスクライバ ノード サービスを選択します。
- ステップ4 [保存 (Save) 1をクリックします。

#### 次のタスク

テレフォニー クラスタでのプレゼンス ユーザの無効化 (8 ページ)

### テレフォニー クラスタでのプレゼンス ユーザの無効化

テレフォニー展開で既に LDAP 同期が完了している場合は、一括管理ツールを使用して、IM and Presence ユーザのテレフォニー クラスタ内のユーザ設定を編集します。この設定では、プ レゼンス ユーザが IM およびプレゼンスサービス の集中クラスタを指します。

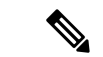

- この手順は、テレフォニークラスタのLDAP同期がすでに完了していることを前提としていま す。ただし、LDAPの初期同期が未完了の場合は、最初の同期にプレゼンスユーザの集中導入 設定を追加することができます。この場合は、テレフォニークラスタに対して以下の操作を実 行します。 (注)
	- 先ほど設定した サービス プロファイルを含む機能グループ テンプレートを設定します。 ホーム クラスタ オプションが選択されていること、**Unified CM IM and Presence** のユー ザを有効にする オプションが選択されていないことを確認してください。
	- **LDAP** ディレクトリ設定で、機能グループ テンプレート を LDAP ディレクトリ同期に追 加します。
	- 最初の同期を完了します。

機能グループ テンプレートおよび LDAP ディレクトリ同期の設定の詳細は、*Cisco Unified Communications Manager*システム設定ガイドの「エンド ユーザの設定(Configure End Users)」セ クションを参照してください。

#### 手順

- ステップ **1** Cisco Unified CM Administration で、クエリ**(Query)** > 一括管理**(Bulk Administration)** > ユーザ **(Users)** > ユーザの更新**(Update Users)** > クエリ**(Query)**を選択します。
- ステップ **2** フィルタで、ホーム クラスタが有効**( Home Cluster Enabled)**を選択し、検索**(Find)**をクリック します。このウィンドウには、ここをホーム クラスタとするすべてのエンド ユーザが表示さ れます。
- **ステップ3** [次へ (Next) ] をクリックします。

ユーザ設定の更新 ウィンドウの一番左のチェック ボックスで、この設定をこのクエリで編集 するかどうかが表示されます。左側のチェックボックスをチェックしないと、フィールドはク エリによって更新されません。右側のフィールドは、このフィールドの新しい設定を示してい ます。2つのチェックボックスが表示されている場合は、左側のチェックボックスをオンにし てフィールドを更新し、右側のチェックボックスには新しい設定を入力する必要があります。

- ステップ **4** サービスの設定 で、以下の各フィールドの左側のチェック ボックスをオンにして、これらの フィールドを更新することを示してから、隣の設定を以下に従って編集します。
	- **ホーム クラスタ**: ホーム クラスタとしてテレフォニー クラスタを有効にするには、右側 のチェック ボックスをオンにします。
	- **Unified CM IM and Presence** のユーザを有効にする:右のチェックボックスはオンにしま せん。この設定では、IM andPresenceのプロバイダーとしてテレフォニー クラスタを無効 にします。
	- **UC** サービス プロファイル—ドロップ ダウンから、先ほどのタスクで設定したサービス プロファイルを選択します。この設定では、IMおよびプレゼンスサービスのプロバイダー となる IM and Presenceの集中クラスタがユーザに表示されます。
- Expresswayモバイルおよびリモートアクセスの設定については、[https://www.cisco.com/](https://www.cisco.com/c/en/us/support/unified-communications/expressway-series/products-installation-and-configuration-guides-list.html) [c/en/us/support/unified-communications/expressway-series/](https://www.cisco.com/c/en/us/support/unified-communications/expressway-series/products-installation-and-configuration-guides-list.html) [products-installation-and-configuration-guides-list.html](https://www.cisco.com/c/en/us/support/unified-communications/expressway-series/products-installation-and-configuration-guides-list.html)にある『*Cisco Expressway* 経由の モバイルおよびリモートアクセス導入ガイド』を参照してください。 (注)
- ステップ5 残りのすべてフィールドの入力を完了します。フィールドとその設定を含むヘルプは、オンラ イン ヘルプを参照してください。
- ステップ **6** ジョブ情報の下の今すぐ実行**(Run Immediately)**を選択します。
- ステップ **7** [Submit] をクリックします。

中央クラスタの OAuth 認証を有効にする (10 ページ)

### 中央クラスタの **OAuth** 認証を有効にする

テレフォニー クラスタの OAuth 認証を有効にするには、以下の手順を使用します。これで、 IM and Presence 中央クラスタでも OAuth 認証が可能になります。

#### 手順

- ステップ **1** テレフォニー クラスタで Cisco Unified CM 管理にログインします。
- ステップ **2** システム > エンタープライズ パラメータを選択する
- ステップ **3 SSO** と **OAuth** の設定 の下で、更新ログイン フローを使用した **OAuth** のエンタープライズ パ ラメータを 有効に設定します。
- ステップ **4** パラメータ設定を編集した場合は、保存(**Save**)をクリックします。

### 中央クラスタのハイ アベイラビリティの無効化

IMand Presence 中央クラスタの各プレゼンス冗長グループ(サブクラスタ)でハイアベイラビ リティが無効であることを確認します。この手順は、設定の適用またはユーザの移行を開始す る前に行う必要があります。

- ステップ **1** 中央クラスタの Cisco Unified CM 管理インスタンスにログインします。
- ステップ **2 [System**(システム)**]** > **[Presence Redundancy Groups**(プレゼンス冗長グループ)**]** を選択し ます。
- ステップ **3** 検索**(Find)** をクリックして、既存のサブ クラスタを選択します。

ステップ **4** ハイ アベイラビリティの有効化のチェック ボックスをオフにします。

- ステップ **5 [**保存(**Save**)**]** をクリックします。
- ステップ **6** 各サブ クラスタに対してこの手順を繰り返します。

次のタスク

Cisco Intercluster Sync Agent  $(11 \sim \rightarrow \sim)$ 

### 中央および移行クラスタのピア関係を削除する

IM andPresence 中央クラスタと移行クラスタの間にクラスタ間ピアリングが存在する場合は、 そのピア関係を削除します。

#### 手順

- ステップ **1** IM およびプレゼンスサービス の中央クラスタのパブリッシャ ノードにログインします。
- ステップ **2** Cisco Unified CM IM and Presence 管理で、プレゼンス**(Presence)** > クラスタ間**(Inter-Clustering)** を選択します。
- ステップ **3** 検索**(Find)** をクリックして移行クラスタを選択します。
- **ステップ4** [削除 (Delete) ] をクリックします。
- ステップ **5 Cisco XCP** ルータを再起動します:
	- a) Unified IM and Presence Serviceability にログインして、ツール**(Tools)** > コントロール セン ター **-** ネットワーク サービス**(Control Center - Network Services)**を選択します。
	- b) サーバ リストから、データベース パブリッシャ ノードを選択して、移動**(Go)**をクリック します。
	- c)  $\Box$  IM and Presenceサービス (IM and Presence Services)  $\Box$  の下で、[Cisco XCPルータ (Cisco XCP Router)] を選択し、[リスタート(Restart)] をクリックします
- ステップ **6** 移行クラスタでこれらの手順を繰り返します。

### **Cisco Intercluster Sync Agent**

IM and Presence の中央クラスタを設定する前に、中央クラスタで**Cisco Intercluster Sync Agent** サービスが停止していることを確認します。

#### 手順

ステップ **1** Cisco Unified IM and Presence のサービスアビリティから、ツール > コントロールセンタ **-** ネッ トワークサービスを選択します。

- ステップ **2** サーバドロップダウンリストボックスからパブリッシャノードを選択し、移動**(Go)**をクリッ クします。
- ステップ **3 Cisco InterclusterSync Agent** のステータスを確認します。サービスが開始されているか、アク ティブである場合は、隣接するオプションボタンを選択して、停止**(Stop)**をクリックします。

機能グループ テンプレート経由の IM and Presence の有効化 (12 ページ)

### 機能グループ テンプレート経由の **IM and Presence** の有効化

この手順で、集中クラスタの IM and Presence の設定を使用して機能グループ テンプレートを 設定します。機能グループ テンプレートを LDAP ディレクトリの設定に追加して、同期ユー ザに IM and Presence を設定することができます。

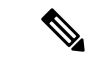

初回同期がまだ行われていない場合にのみ、LDAP ディレクトリ同期に機能グループ テンプ レートの編集内容を適用することができます。集中クラスタからLDAP設定を同期した後は、 Ciscoユニファイド コミュニケーション マネージャ の LDAP 設定に編集を適用することはでき ません。すでにディレクトリを同期している場合は、一括管理を使用して、ユーザの IM and Presence を設定する必要があります。詳細については[、一括管理を介した](cup0_b_config-and-admin-guide-1151su5_chapter9.pdf#nameddest=unique_130) IM and Presence ユー [ザの有効化を](cup0_b_config-and-admin-guide-1151su5_chapter9.pdf#nameddest=unique_130)参照してください。 (注)

- ステップ **1** IM and Presence 集中型クラスタの Cisco Unified CM の管理インターフェイスにログインしま す。このサーバにはテレフォニーが設定されていてはいけません。
- ステップ **2 [**ユーザ管理(**User Management**)**]** > **[**ユーザ電話**/**追加(**User Phone/Add**)**]** > **[**機能グループテ ンプレート(**Feature Group Template**)**]** を選択します。
- ステップ **3** 次のいずれかを実行します。
	- [検索(Find) ] をクリックし、既存のテンプレートを選択します。
	- [新規追加(Add New)] をクリックして新しいテンプレートを作成します。
- ステップ **4** 次の両方のチェックボックスをオンにします。
	- **[**ホームクラスタ(**Home Cluster**)**]**
	- **[Unified CM IM and Presence** のユーザを有効にする(**Enable User for Unified CM IM and Presence**)**]**
- ステップ **5** [機能グループ テンプレートの設定(Feature Group Template Configuration)] ウィンドウの残り のフィールドに入力します。フィールドとその設定の詳細については、オンラインヘルプを参 照してください。

ステップ6 [保存 (Save) ] をクリックします。

#### 次のタスク

設定をユーザに適用するには、初期同期がまだ行われていない場合は、機能グループ テンプ レートを LDAP ディレクトリの設定に追加してから初期同期を完了する必要があります。

中央クラスタでの LDAP 同期の完了 (13 ページ)

## 中央クラスタでの **LDAP** 同期の完了

リモート Ciscoユニファイド コミュニケーション マネージャ のテレフォニー クラスタでこの 手順を使用して、LDAP 同期を使用して、IM and Presence 集中型設定を Ciscoユニファイド コ ミュニケーション マネージャ の展開に展開します。

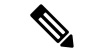

LDAP ディレクトリ同期の設定方法については、*Cisco Unified Communications Manager* システ ム構成ガイドの「エンド ユーザの構成」の部分を参照してください。 (注)

#### 手順

- ステップ **1** Cisco Unified CM の管理で、システム > **LDAP** > **LDAP**ディレクトリ を選択します。
- ステップ **2** 次のいずれかを実行します。
	- [検索(Find)] をクリックし、既存の LDAP ディレクトリ同期を選択します。
	- [新規追加(Add New)] をクリックして、新しい LDAP ディレクトリ同期を作成します。
- ステップ3 [機能グループテンプレート (Feature Group Template) ] ドロップダウン リスト ボックスから、 前のタスクで作成した機能グループテンプレートを選択します。IMandPresenceは、このテン プレートで無効にする必要があります。
- ステップ **4** [LDAPディレクトリ(LDAPDirectory)]ウィンドウで残りのフィールドを設定します。フィー ルドとその設定の詳細については、オンライン ヘルプを参照してください。
- ステップ5 [保存 (Save) ] をクリックします。
- ステップ **6** [完全同期を実施(Perform Full Sync)] をクリックします。 Ciscoユニファイド コミュニケーション マネージャ は、データベースを LDAP ディレクトリと 同期させ、更新された IM and Presence 設定を割り当てます。

#### 次のタスク

中央クラスタへの連絡先リストのインポート (15 ページ)

### 一括管理を介した **IM and Presence** ユーザの有効化

ユーザをすでに中央クラスタに同期させており、それらのユーザがIMandPresenceサービスに 対して有効になっていない場合は、一括管理の [ユーザの更新(Administration's Update)] 機能を 使用して、それらのユーザを IM and Presence サービスに対して有効にします。

- 一括管理の [ユーザのインポート(Administration's Import )] または [ユーザの挿入(Insert Users)] 機能を使用して、CSVファイルを介して新しいユーザをインポートすることもできます。手順 は、*Cisco Unified Communications Manager* 一括管理ガイドを参照してください。インポートし たユーザ で、下記のオプションが選択されていることを確認します。 (注)
	- [ホームクラスタ(Home Cluster)]
	- [Unified CM IM and Presence のユーザを有効にする(Enable User for Unified CM IM and Presence) 1

- ステップ **1** [Cisco Unified CM の管理(Cisco Unified CM Administration)]から、**[**一括管理(**Bulk Administration**)**]** > **[**ユーザ(**Users**)**]** > **[**ユーザの更新(**Update Users**)**]** > **[**クエリ(**Query**)**]** の順に選択します。
- ステップ **2** フィルタで、ホームクラスタが有効になっているを選択して、検索**(Find)**をクリックします。 このウィンドウには、ここをホーム クラスタとするすべてのエンド ユーザが表示されます。
- ステップ3 [次へ (Next) ] をクリックします。 ユーザ設定の更新 ウィンドウの一番左のチェック ボックスで、この設定をこのクエリで編集 するかどうかが表示されます。左側のチェックボックスをチェックしないと、フィールドはク エリによって更新されません。右側のフィールドは、このフィールドの新しい設定を示してい ます。2つのチェックボックスが表示されている場合は、左側のチェックボックスをオンにし てフィールドを更新し、右側のチェックボックスには新しい設定を入力する必要があります。
- ステップ **4** サービス設定で、以下の各フィールドの左側のチェックボックスをオンにして、これらのフィー ルドを更新することを示し、隣接するフィールドの設定を次のように編集します。
	- ホームクラスタ: このクラスタをホームクラスタとして有効にするには、右側のチェック ボックスをオンにします。
	- **Unified CM IM and Presence** でのユーザの有効化:右のチェックボックスを確認します。 この設定により、中央クラスタがこれらのユーザの IM and Presence サービスのプロバイ ダーとして有効となります。
- ステップ **5** 更新が必要な残りのフィールドをすべて入力します。フィールドとその設定を含むヘルプは、 オンライン ヘルプを参照してください。
- ステップ **6** ジョブ情報の下の今すぐ実行**(Run Immediately)**を選択します。

ステップ **7** [Submit] をクリックします。

### 中央クラスタへの連絡先リストのインポート

ユーザーを IM and Presence Central クラスタに移行した場合は、この手順を使用してユーザの 連絡先リストをIMandPresence中央クラスタにインポートすることができます。以下のいずれ かのタイプの連絡先グループがインポート可能です。

- 連絡先リスト:このリストは、IM and Presence 連絡先で構成されます。
- 非プレゼンス連絡先リスト:このリストは、IM アドレスを持っていない連絡先で構成さ れます。

#### 始める前に

古いクラスタ(テレフォニークラスタ)からエクスポートした連絡先リストの csv ファイルが 必要となります。

- ステップ **1** IM and Presence セントラル クラスタ上の Cisco Unified CM IM and Presence 管理にログインしま す。
- ステップ **2** テレフォニー クラスタからエクスポートした csv ファイルをアップロードします。
	- a) 一括管理**(Bulk Administration)** > ファイルをアップロード**/**ダウンロード**(Upload/Download Files)** を選択します。
	- b) [新規追加(Add New)] をクリックします。
	- c) ファイルの選択**(ChooseFile)**をクリックして、インポートするcsvファイルを選択します。
	- d) 対象の選択ドロップダウンで、インポートする連絡先リストの種類に応じて、以下のいず れかを選択します。連絡先リスト または 非プレゼンス連絡先リスト。
	- e) トランザクション タイプの選択で、インポート ジョブを選択します。
	- f) **[**保存(**Save**)**]** をクリックします。
- ステップ **3** Csv 情報を中央クラスタにインポートします。
	- a) Cisco Unified CM IM and Presence 管理で、以下のいずれかを実行します。
		- 連絡先リストのインポートの場合は、一括管理**(Bulk Administration)** > 連絡先リスト **(Contact Lists)** > 連絡先リストの更新**(Update Contact Lists)**を選択します。
		- 非プレゼンス連絡先リストインポートの場合は、一括管理**(Bulk Administration)** > 非 プレゼンス連絡先リスト**(Non-presence Contact Lists)** > 非プレゼンス連絡先リストの インポート**(Import Non-presence Contact Lists)**を選択します。
	- b) ファイル名ドロップダウンで、アップロードした csv ファイルを選択します。
- c) ジョブ情報の下で、ジョブを実行したい時期に合わせて、すぐに実行する または 後で実 行する を選択します。
- d) [送信 (Submit) ] をクリックします。すぐに実行するを選択した場合、連絡先リストはす ぐにインポートされます。
	- 。後で実行するを選択した場合、一括管理>ジョブスケジューラを開き、ジョ ブを選択して、実行する時間をスケジュールします。 (注)

ステップ **4** 2 個目の csv ファイルをインポートする場合は、この手順を繰り返します。

#### 次のタスク

Cisco Intercluster Sync Agentを起動する (16 ページ)

### **Cisco Intercluster Sync Agent**を起動する

設定または移行が完了したら、IM andPresence 中央クラスタで **Cisco InterclusterSync Agent** を 開始します。クラスタ間ピアリングを使用している場合、このサービスが必要です。

#### 手順

- **ステップ 1** [Cisco Unified IM and Presence のサービスアビリティ (Cisco Unified IM and Presence Serviceability)] から、**[**ツール(**Tools**)**]** > **[**コントロールセンタ**-**ネットワークサービス(**Control Center - Network Services**)**]** を選択します。
- ステップ2 サーバドロップダウンから IM and Presence データベース パブリッシャ ノードを選択し、移動 **(Go)**をクリックします。
- ステップ **3 IM** およびプレゼンスサービス の下の **Cisco Intercluster Sync Agent** を選択して、起動**(Start)**を クリックします。

#### 次のタスク

中央クラスタのハイ アベイラビリティの有効化 (16 ページ)

### 中央クラスタのハイ アベイラビリティの有効化

設定またはユーザの移行が完了したら、IM and Presence 中央クラスタのプレゼンス冗長グルー プ(サブクラスタ)でハイ アベイラビリティを有効にします。

手順

- ステップ **1** IM and Presence セントラル クラスタ上の Cisco Unified CM 管理インスタンスにログインしま す。
- ステップ **2 [System**(システム)**]** > **[Presence Redundancy Groups**(プレゼンス冗長グループ)**]** を選択し ます。
- ステップ **3** 検索**(Find)** をクリックして、既存のサブ クラスタを選択します。
- ステップ **4** ハイ アベイラビリティの有効化のチェックボックスをチェックします。
- ステップ **5 [**保存(**Save**)**]** をクリックします。
- ステップ **6** IM and Presence 中央クラスタの各クラスタに対してこの手順を繰り返します。

### 移行クラスタの残りのピアを削除する

移行クラスタ (現在はテレフォニークラスタ) とその他の IM and Presence サービスピアクラス タ間のクラスタ間ピア関係を削除します。

(注)

クラスタ間接続の削除は、メッシュ全体での Cisco XCP ルータの再起動の可用性に応じて、後 の日付に延期することができます。テレフォニークラスタと任意の数のピアクラスタの間に既 存のクラスタ間接続がある限り、現在 Cisco XCP ルータサービスを実行している場合は、テレ フォニークラスタで実行状態のままにする必要があります。

- ステップ **1** 移行クラスタの IM and Presence データベース パブリッシャ ノードにログインします。
- ステップ **2** Cisco Unified CM IM and Presence 管理で、プレゼンス**(Presence)** > クラスタ間**(Inter-Clustering)** を選択します。
- ステップ **3** 検索**(Find)** をクリックしてピアクラスタを選択します。
- ステップ4 [削除 (Delete) ] をクリックします。
- ステップ **5 Cisco XCP** ルータを再起動します:
	- a) Unified IM and Presence Serviceability にログインして、ツール**(Tools)** > コントロール セン ター **-** ネットワーク サービス**(Control Center - Network Services)**を選択します。
	- b) サーバ リストから、データベース パブリッシャ ノードを選択して、移動**(Go)**をクリック します。
	- c) [IM and Presenceサービス(IM and Presence Services)] の下で、[Cisco XCPルータ(Cisco XCP Router)] を選択し、[リスタート(Restart)] をクリックします
- ステップ **6** IM and Presence サービス ピア クラスタでこれらの手順を繰り返します。

移行クラスタに複数のクラスタへのクラスタ間ピア接続がある場合は、クラスタ間 ネットワークに残っている各ピアクラスタに対してこの手順を繰り返す必要があり ます。つまり、移行するクラスタでは、破損しているピアクラスタ接続があるた め、 **Cisco XCP** ルータが再起動するサイクルは多数あります。 (注)

翻訳について

このドキュメントは、米国シスコ発行ドキュメントの参考和訳です。リンク情報につきましては 、日本語版掲載時点で、英語版にアップデートがあり、リンク先のページが移動/変更されている 場合がありますことをご了承ください。あくまでも参考和訳となりますので、正式な内容につい ては米国サイトのドキュメントを参照ください。